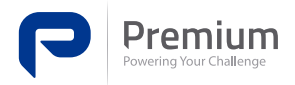

# **UPS / BATTERY CHARGERS**

## **USER'S MANUAL BRIEF GUIDE**

### **GENERAL FEATURES:**

Full operation without the need for a battery Local monitoring with 8 LEDs Remote monitoring with 4 alarm relays Monitoring and configuration via RJ45/Ethernet Protocols TCP/IP, DHCP, ICMP, HTTP, SNTP, LDAP Embedded WEB server Battery capacity test without heat dissipation Temperature sensor

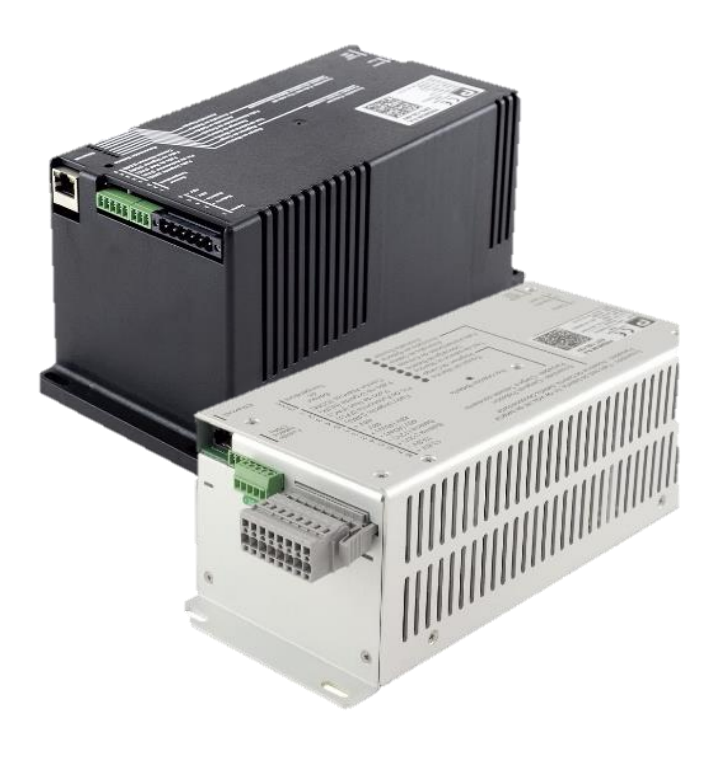

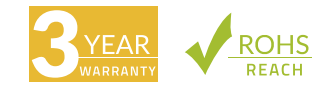

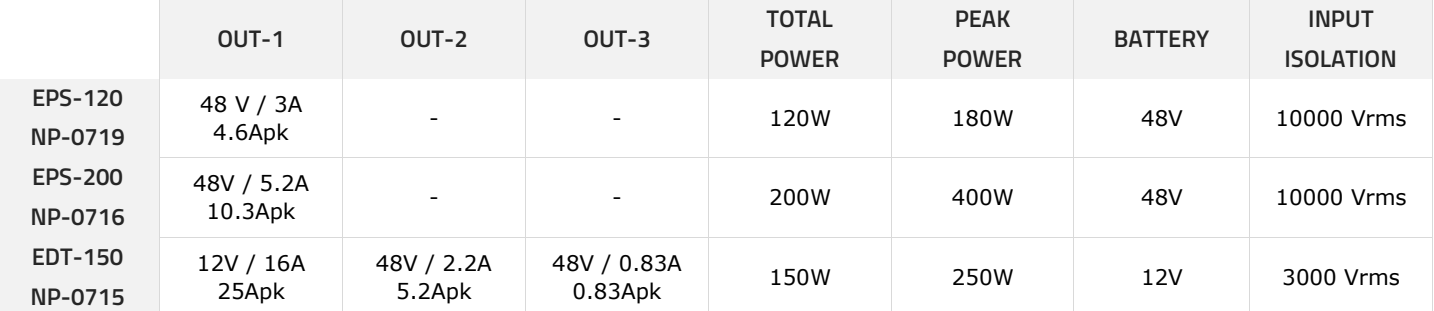

## **1. PRODUCT INSTALLATION**

The charger is a wall-mounted device, cooled via natural convection. Figures 1 and 2 show the proper installation position. Do not cover the ventilation slots placed on the device's sides so the air can circulate.

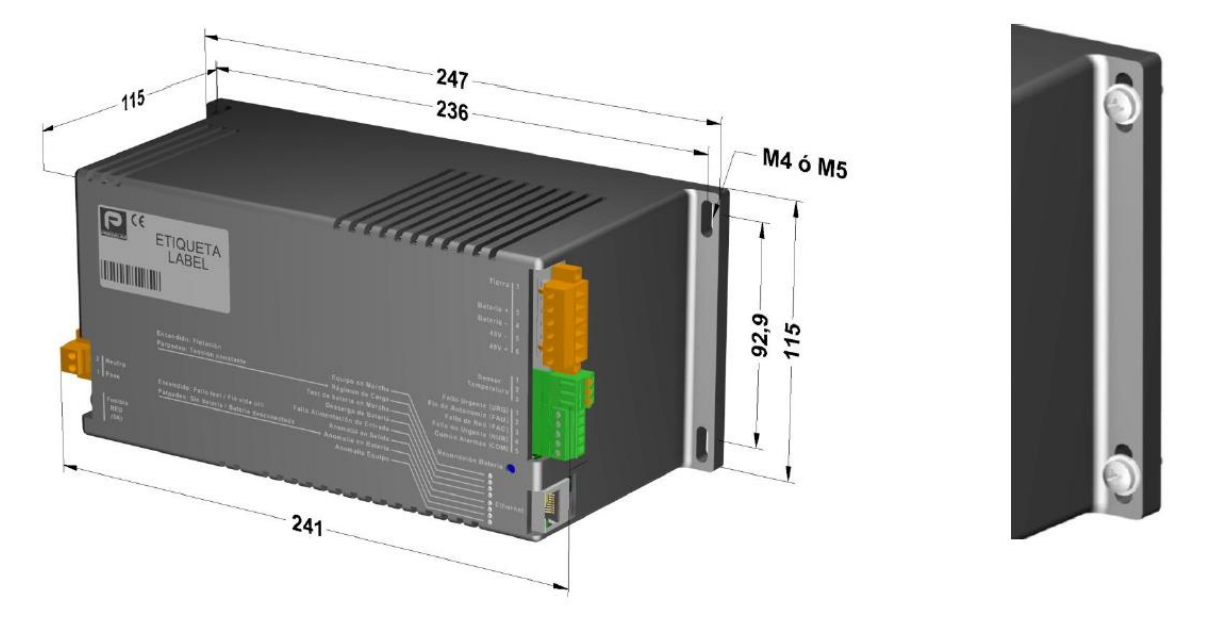

Figure 1.- Device installation position (NP-0719 and NP-0716)

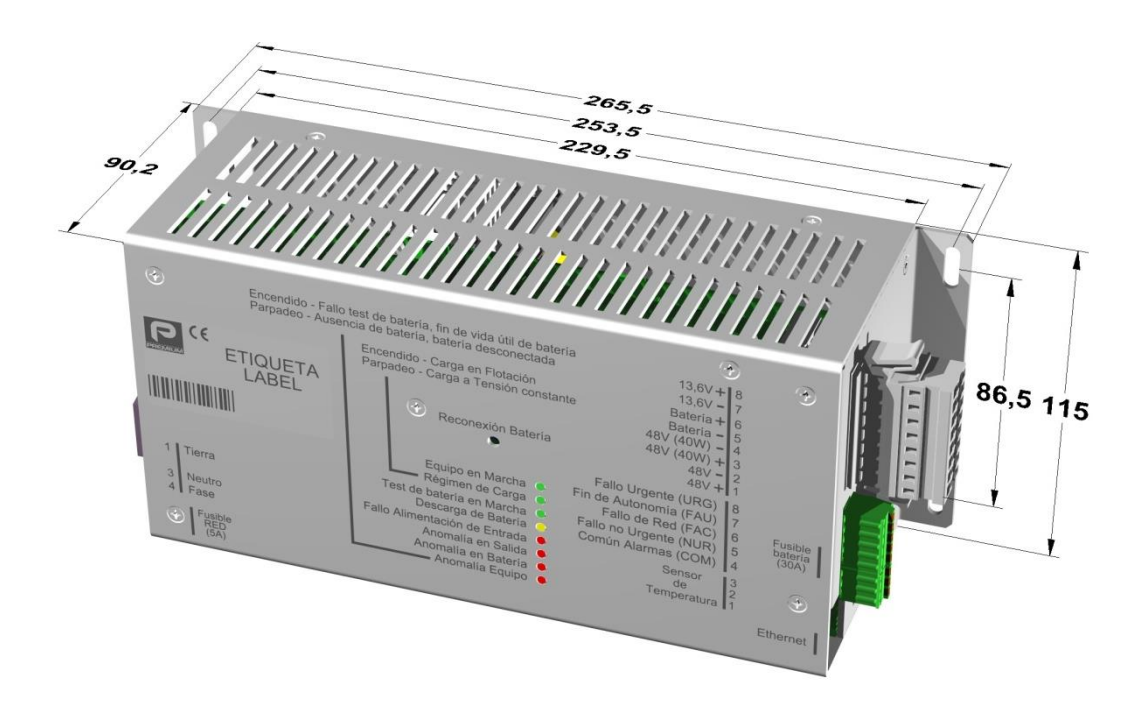

Figure 2.- Device installation position (NP-0715)

Charger weight, including connectors, is less than 1.3 kg. For attachment to the wall, use four M4 or M5 screws with standard flat washers. Maximum torque applicable is of 1 Nm.

Prevent the introduction of liquids or objects through the ventilation slots as the equipment integrity may be compromised.

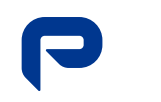

#### **1.1. START-UP**

#### Make all the necessary connections with appropriately sized wires as shown in Tables 1 and 2.

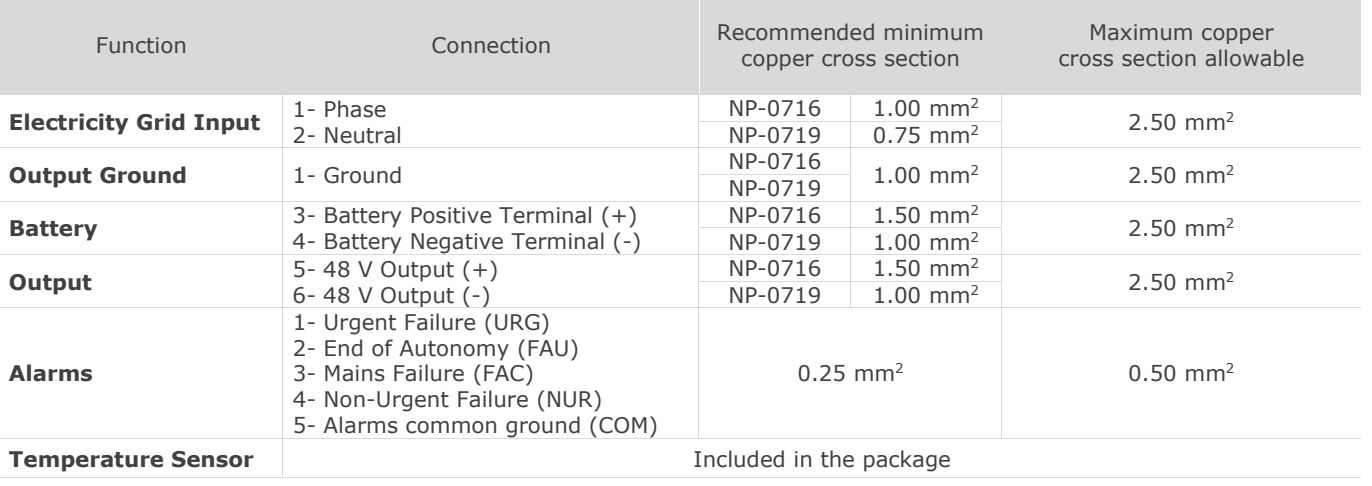

Table 1.- External connections for NP-0716 and NP-0719 models

For Mains Input connection, use a BLZP 5.08HC/02/180F pluggable connector with 5.08 mm pitch spacing (2 positions) or equivalent.

For Battery, Output and Ground connection, use a BLZP 5.08HC/06/180F pluggable connector with 5.08 mm pitch spacing (6 positions) or equivalent.

For Alarms connection, use a PHOENIX MC 1.5/5-ST-3.8 pluggable connector with 3.81 mm pitch spacing or equivalent.

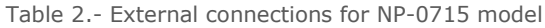

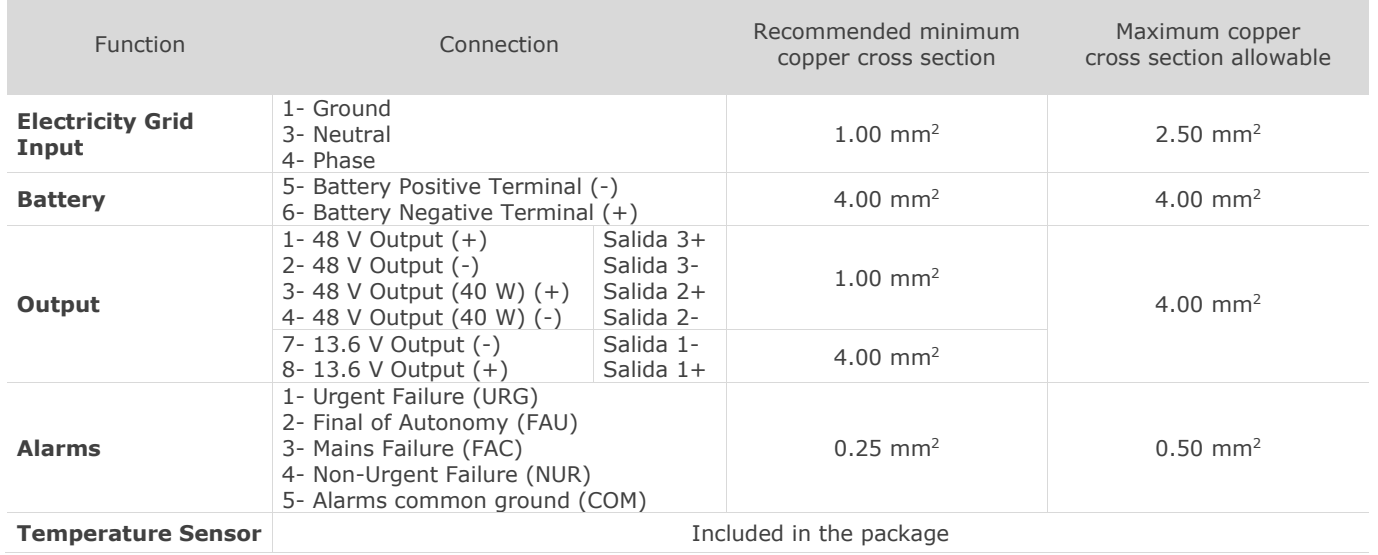

For Mains Input and Battery, Output and Ground use the same pluggable connectors than for the models NP-0716 and NP-0719

For Output connection, use a BLZP 5.08HC/06/180F pluggable connector with 5.08 mm-pitch spacing (4 positions) or equivalent. Additionally, connect the ground terminal to a bolt situated on the lateral of the device.

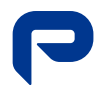

In Figures 3 and 4, you can find the position of the connections on the device.

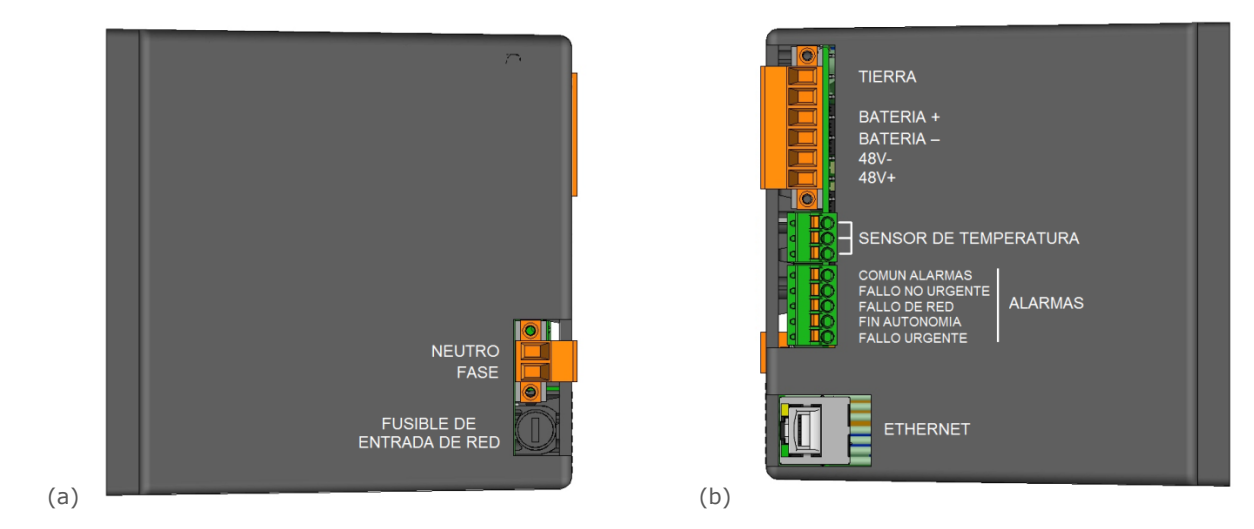

Figure 3.- Models NP-0716 and NP-0719. (a) Left side view and (b) Right side View

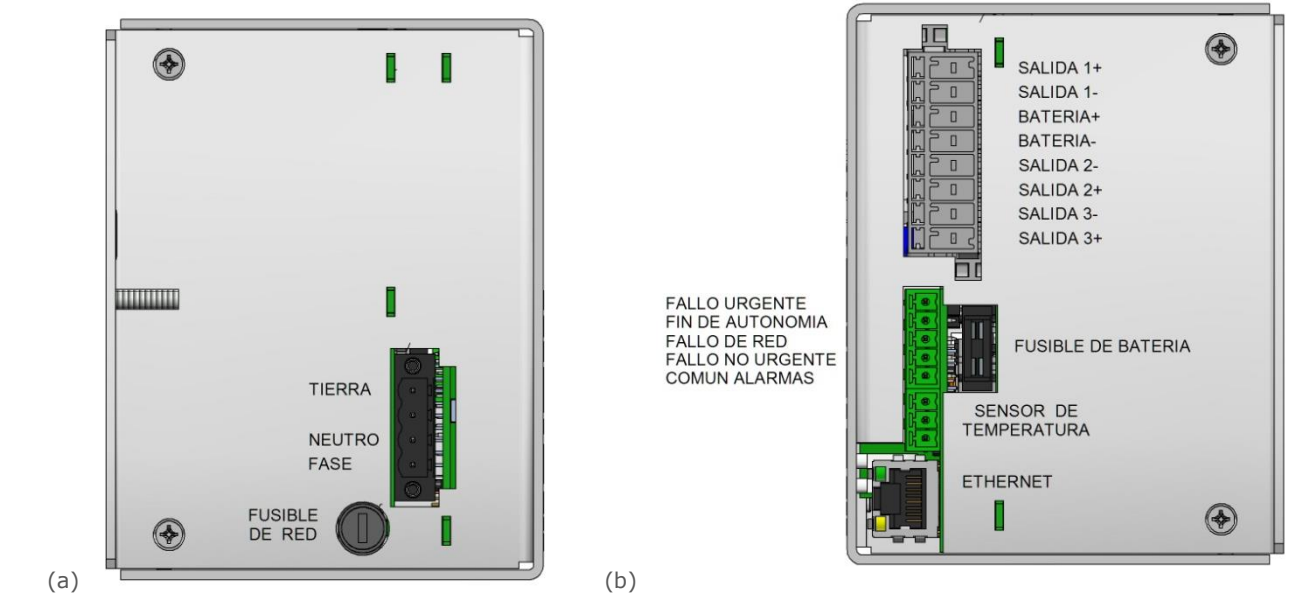

Figure 4.- Model NP-0715. (a) Left side view and (b) Right side View

### **1.2. LED indicators**

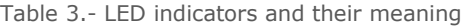

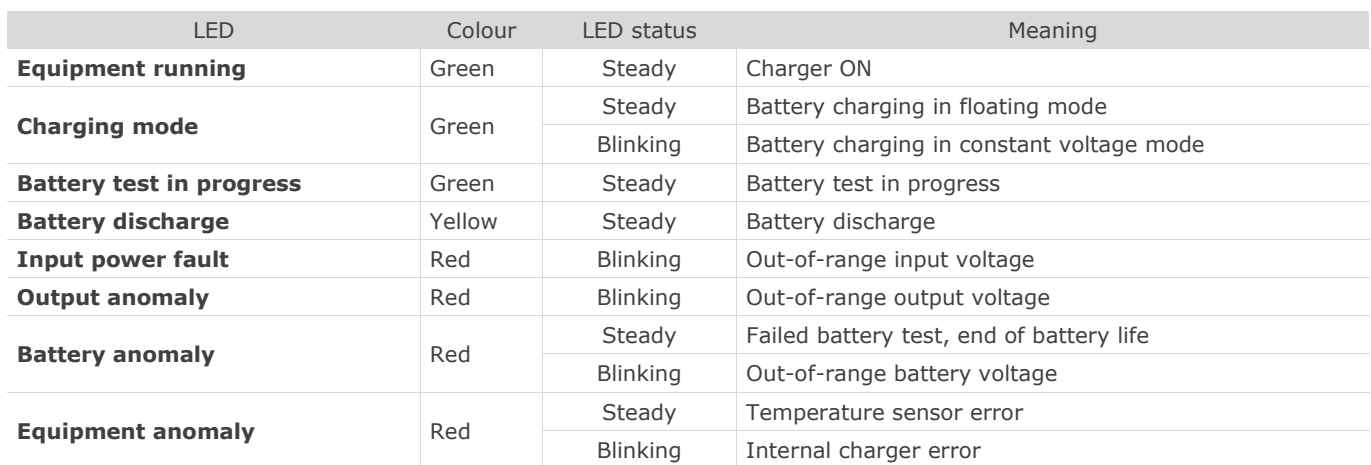

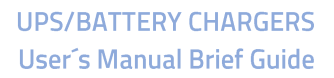

## **2. REMOTE CONNECTION**

**WARNING:**

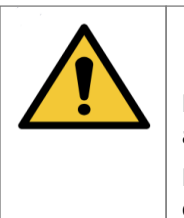

Before operating with the charger, be sure to read the User's Manual and understand its complete functionality.

Do not manipulate the product or its configuration unless you understand and comprehend all the possible effects the action may cause.

Be aware that any incorrect manipulation or configuration may render the product nonoperative and deteriorate the batteries or the system.

First, find out whether your device (PC, laptop…) has the adequate Network requirements to establish and, if necessary, modify the connection. Otherwise, contact with authorized personnel.

To access the charger, you need to know the specific IP of the device in use. Each unit connected to the network must have its own and unique IP address. By default, the remote IP address of the product is 100.0.0.100.

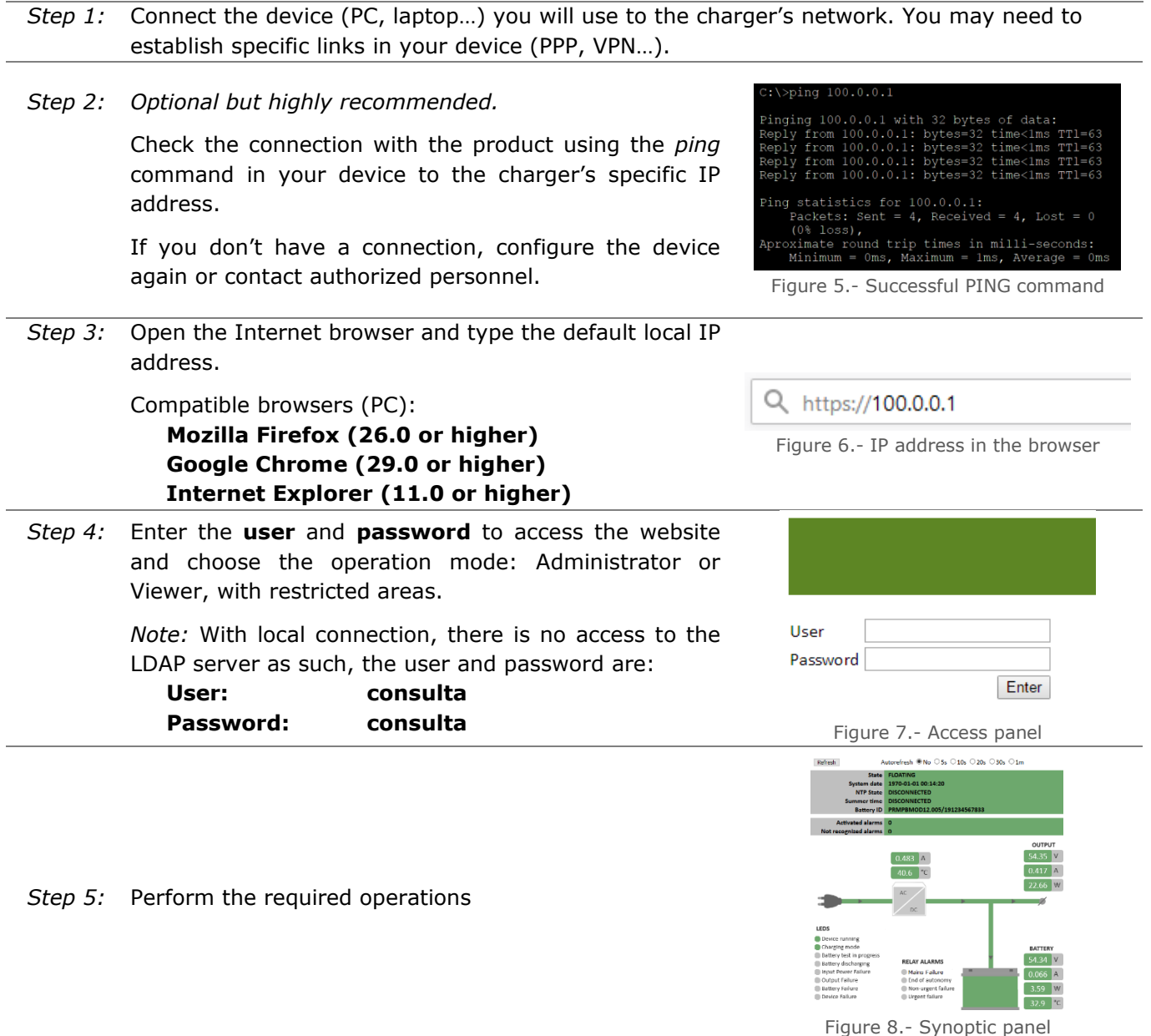

## **3. WEB BROWSING**

## **3.1. Webpage structure**

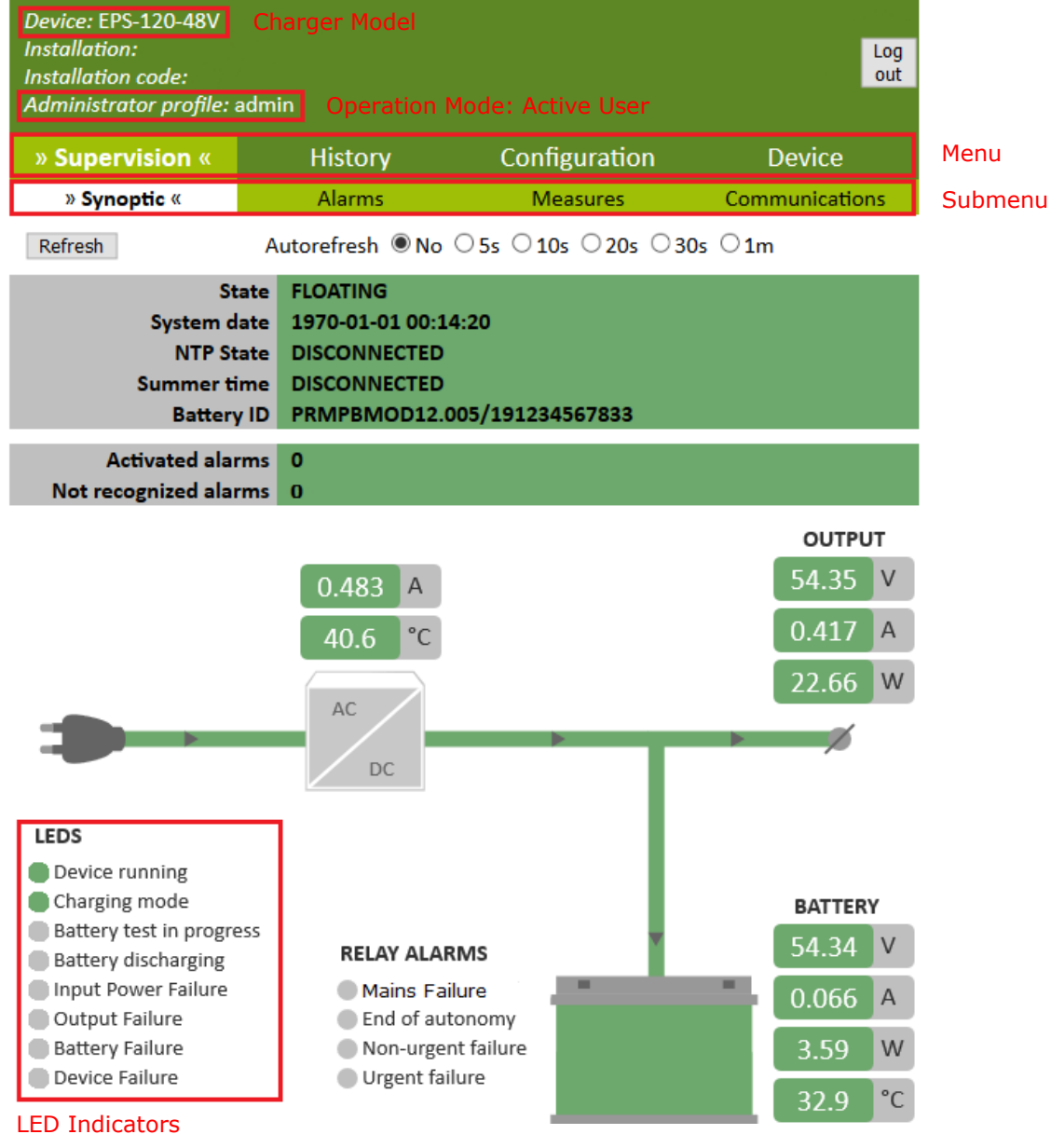

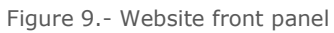

## **3.2. Common Actions**

Table 4.- Common actions in Viewer mode

| Action                                     | Menu          | Submenu                  |
|--------------------------------------------|---------------|--------------------------|
| Check general parameters and functionality | Supervision   | Synoptic                 |
| <b>Check active alarms</b>                 | Supervision   | Alarms                   |
| <b>Check measures</b>                      | Supervision   | <b>Measures</b>          |
| Check network parameters                   | Supervision   | Communications           |
| Check event log                            | History       | Event Log                |
| Configure an XML file                      | Configuration | <b>XML Configuration</b> |
| Configure electrical parameters            | Configuration | Settings                 |
| Configure network parameters               | Configuration | Network                  |
| Check charger parameters                   | Device        | $\overline{\phantom{a}}$ |

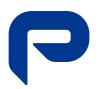

## **4. LOCAL CONNECTION**

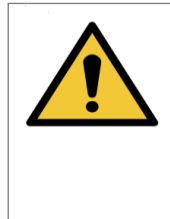

Before operating with the charger, be sure to read the User's Manual and understand its complete functionality. **WARNING:**

Do not manipulate the product or its configuration unless you understand and comprehend all the possible effects the action may cause.

Be aware that any incorrect manipulation or configuration may render the product nonoperative and deteriorate the batteries or the system.

To establish a local connection with your equipment, you must be physically close and have access to it. Beforehand, determine whether your device (PC, laptop, …) has the adequate network requirements to make the connection and, if necessary, modify it. Otherwise, please contact with authorized personnel. Each unit connected to the network must have its own and unique IP address.

The procedure to connect the product locally, with an established connection to the mains, is the following:

Reconexión Batería (<mark>1</mark> *Step 1:* Press the "*Reconexión Batería"* button for at **Ethernet** least 10 seconds until all the LED blink. Figure 10.- Button and LED diodes *Step 2:* Connect the PC to the product's Ethernet socket. If it is connected to another element (Router, Switch…) unplug and connect directly to the device in use. **Program the PC with: IP address: 100.0.0.2 Mask: 255.255.255.0** Figure 11.- Ethernet Socket *Step 3: Optional*  $\text{spinq } 100.0.0.1$ inging 100.0.0.1 with 32 bytes of data: from 100.0.0.1: bytes=32 time<lms TT1=<br>from 100.0.0.1: bytes=32 time<lms TT1=<br>from 100.0.0.1: bytes=32 time<lms TT1= Check the connection with the product using the *ping* command in your device to the from 100.0.0.1: bytes=32 time<1ms default local IP (100.0.0.1). g statistics for 100.0.0.1:<br>Packets: Sent = 4, Received = 4, Lost = 0<br>(0% loss),<br>Dainte round trip times in milli-seconds:<br>Minimum = 0ms, Maximum = 1ms, Average = 0ms If you don't establish a connection, retake Steps 1 to 3 again or contact authorized personnel. Figure 12.- Successful PING command *Step 4:* Open the Internet browser and type the default local IP address. Q https://100.0.0.1 Compatible browsers (PC): **Mozilla Firefox (26.0 or higher)** Figure 13.- IP address in the browser **Google Chrome (29.0 or higher) Internet Explorer (11.0 or higher)**

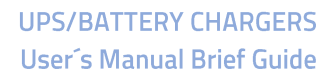

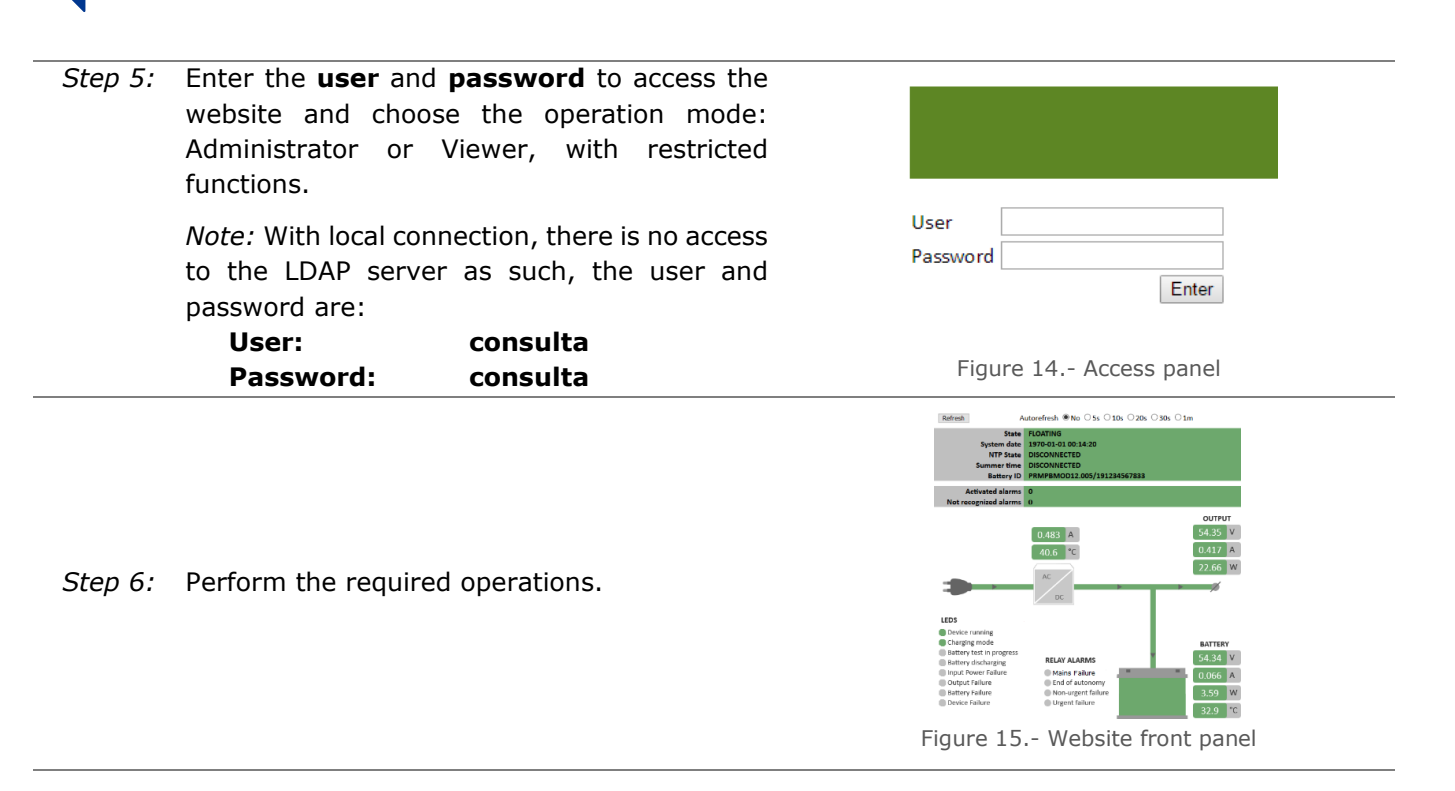

Before leaving, return to the normal operating mode (remote). Press the "Reconexión Batería" button for at least 10 seconds until all the LED stop blinking.

The maximum time allowed for the local connection is 20 minutes. After this time has passed, the device will automatically reset itself to the remote configuration.

#### **5. BATTERY REPLACEMENT**

Due to the periodic battery checks the product performs, it can detect whether the battery in use has the voltage levels required for the correct operation of the charger. Otherwise, an alarm is activated, and you must proceed to the substitution of the battery.

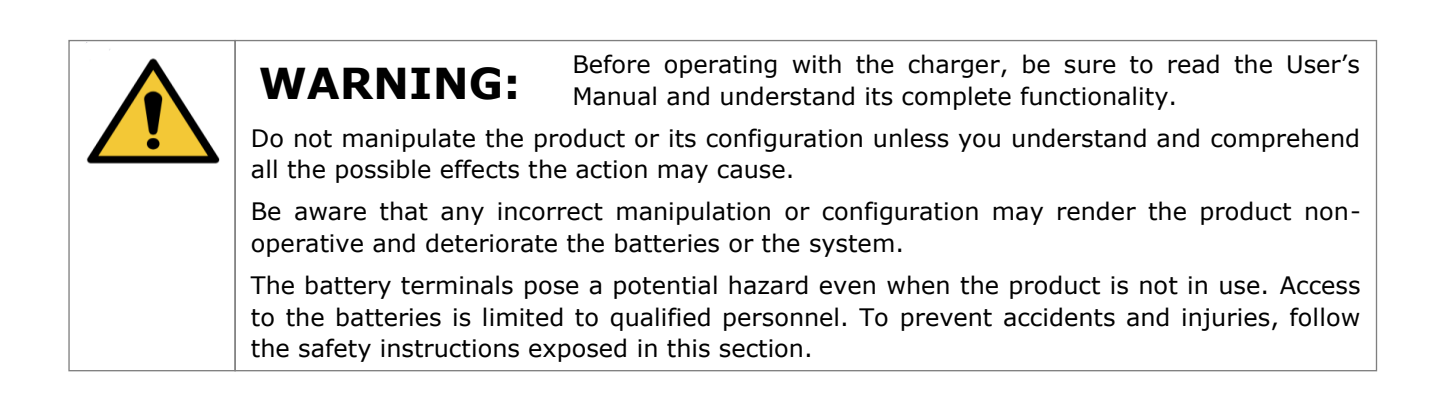

*Step 1:* The *"Battery Failure"* alarm generates, the red Battery LED starts to blink and the "Urgent Failure" relay activates.

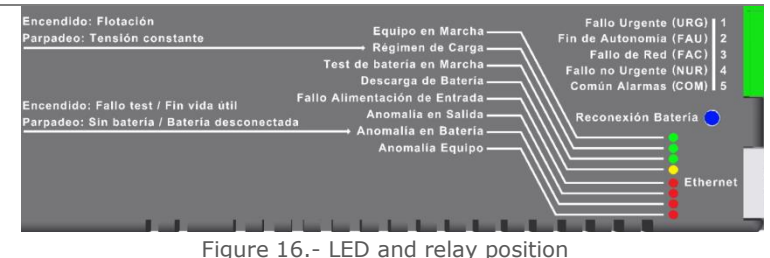

*Step 2:* Batteries, even the degraded ones, may contain enough energy to pose a potential hazard towards people and equipment.

## **Do not touch any kind of electrically conductive elements with the battery terminals.**

- *Step 3:* To ensure the operator and the equipment protection, PREMIUM recommends changing the battery with the device completely turned off. If not possible, refer to Step 4. If not, refer to Steps 5 and 6 or contact qualified personnel. Continue in Step 7.
- *Step 4:* Proceed to turn off ALL the elements and services connected to the charger, disconnect the battery and the mains connection. The charger will shut down completely. Substitute the battery.
- *Step 5:* Disconnect the battery following the safety rules. Make sure the battery terminals or the charger output do not connect with anything in the device.
- *Step 6:* Force a Missing Battery Test. Press the "*Reconexión Batería"* button between 6 and 10 seconds until all the LED are ON to do so. Once the test finishes, the charger will indicate that there is no Battery connected and reset the alarms related to "Battery Failure". The Contract of the Second Figure 17.- LED Indicators

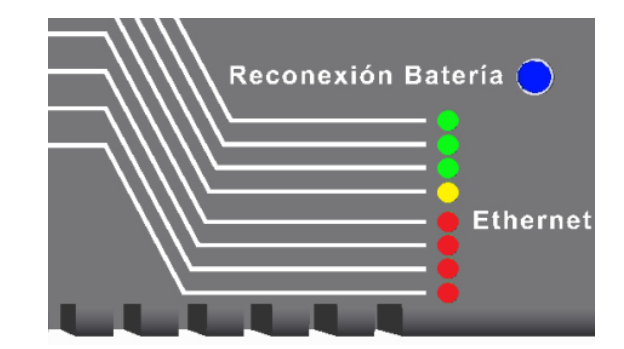

*Step 7:* **Make sure to connect the battery with the correct polarization.** 

Use external measuring equipment if needed.

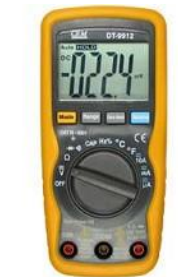

Figure 18.- Example of measuring equipment

*Step 8:* Turn on the installation. Once finished, all the alarms should have disappeared, and the LED will indicate that the device is charging the battery.

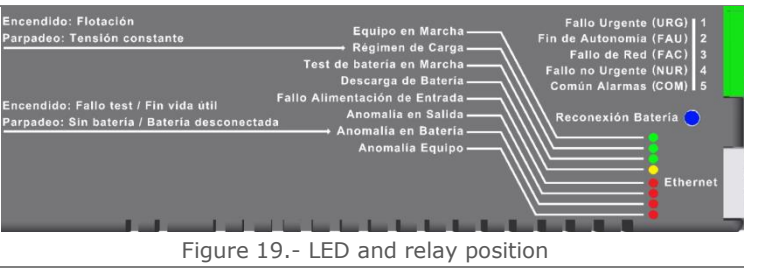